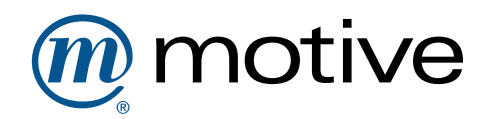

 $\bigcirc$ 

 $\mathcal{L}$ 

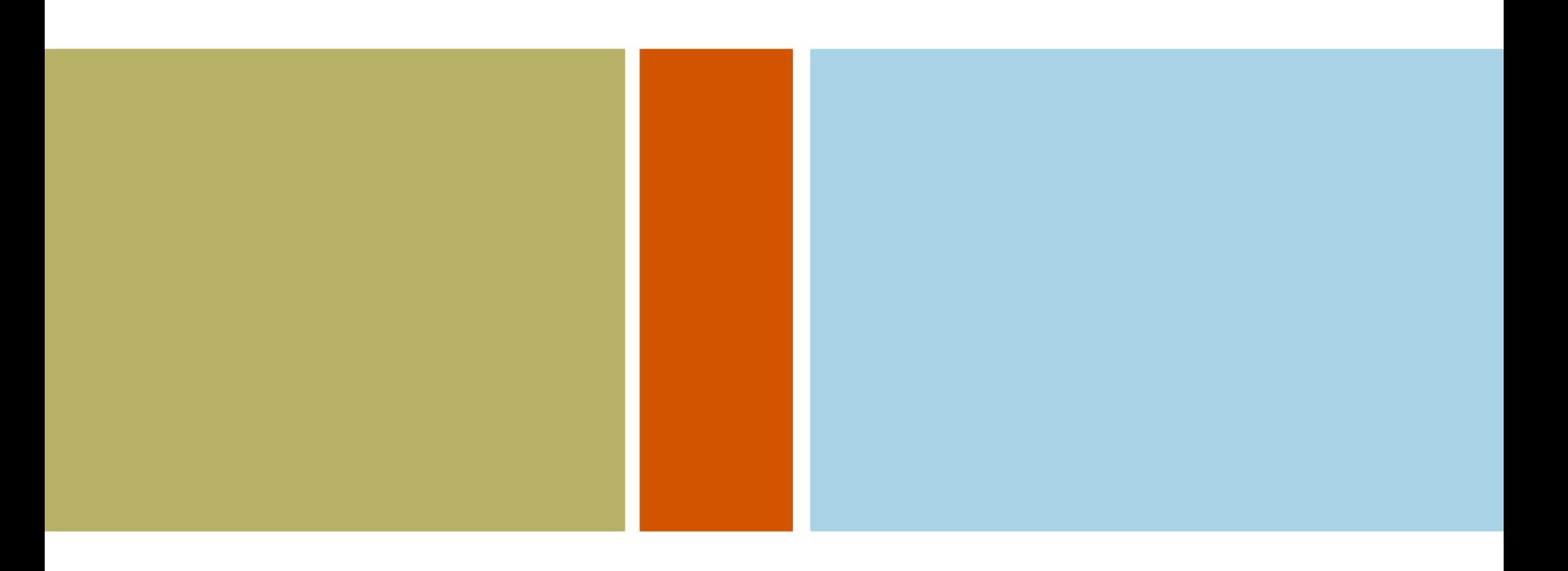

# Home Device Manager 3.0.3.6 Hotfix Readme

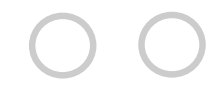

# Home Device Manager 3.0.3.6 Hotfix Readme

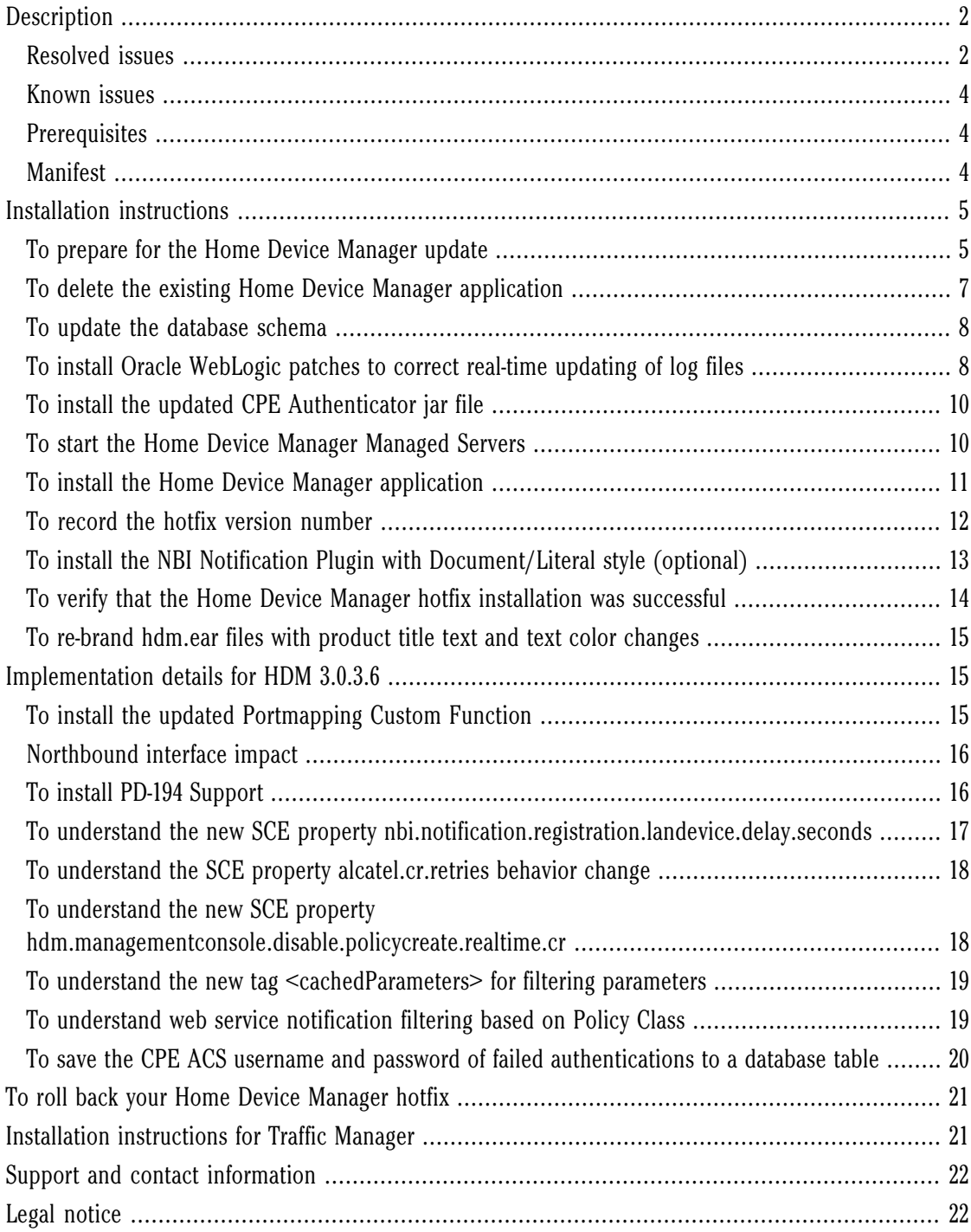

## <span id="page-2-0"></span>Description

**Note:** This hotfix is cumulative and includes changes from the following other hotfixes:

- HDM 3.0.3.1
- HDM 3.0.3.2
- HDM 3.0.3.3
- HDM 3.0.3.4
- <span id="page-2-1"></span>■ HDM 3.0.3.5

### Resolved issues

#### **The following issues are resolved in this hotfix:**

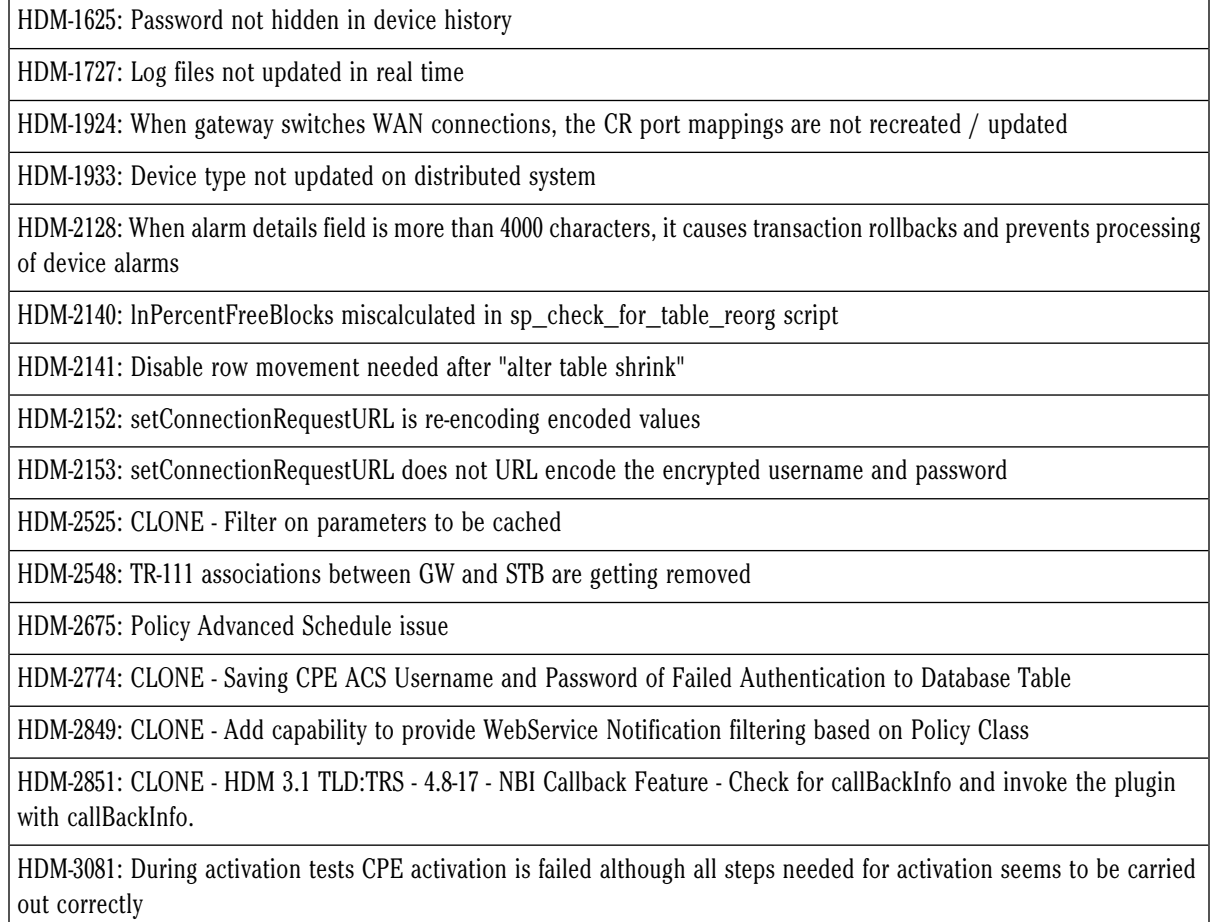

HDM-3085: Ghost repeated operations on HDM

#### **The following issues are fixed in previous 3.0.3.x hotfixes:**

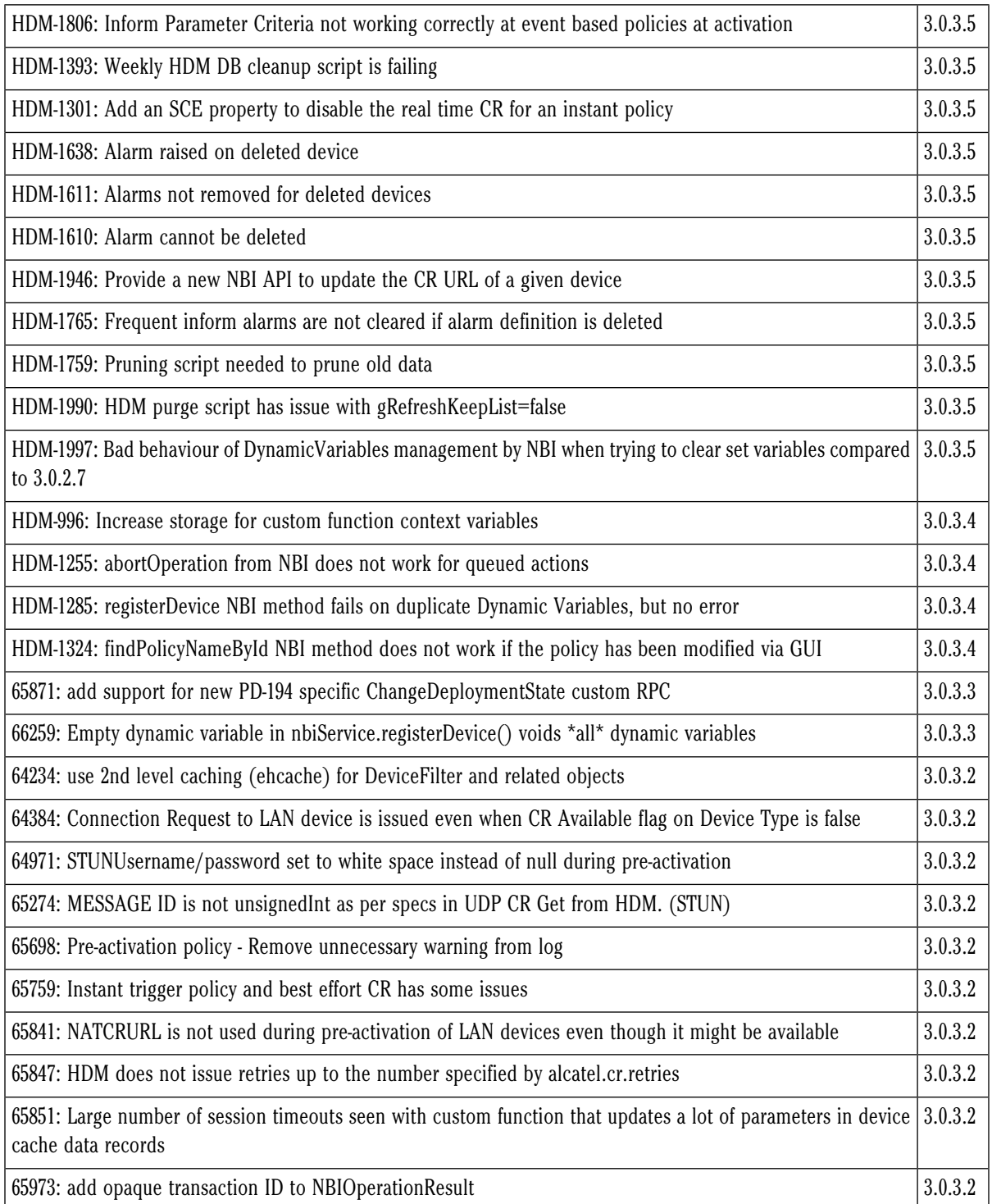

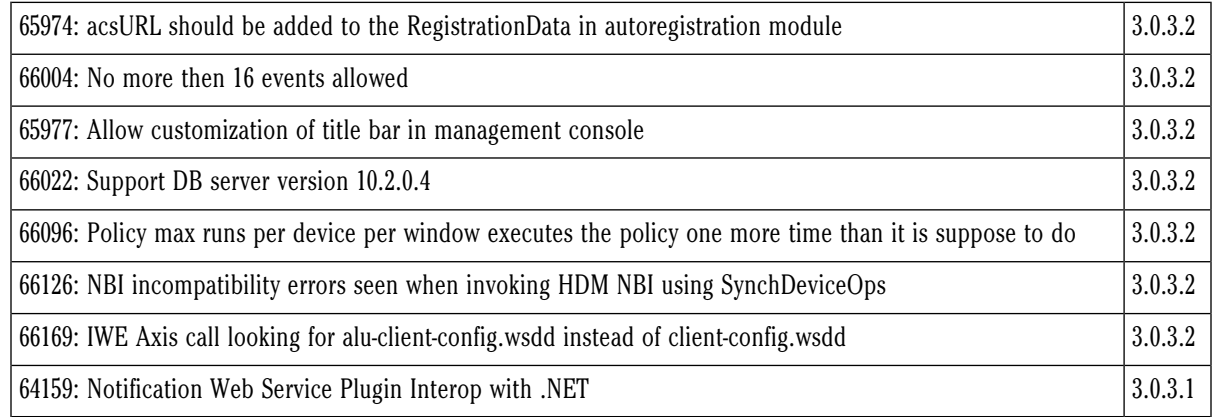

### <span id="page-4-0"></span>Known issues

<span id="page-4-1"></span>The following issues are known in this hotfix:

HDM-3074 : Support of SDO Call back feature in next version of IWE-3.0.3.2

### Prerequisites

Any of the following version(s) is the prerequisite for this hotfix:

- HDM 3.0.3
- HDM 3.0.3.1
- HDM 3.0.3.2
- HDM 3.0.3.3
- HDM 3.0.3.4
- <span id="page-4-2"></span>■ HDM 3.0.3.5
- If you are using IWE, you will need to upgrade IWE to IWE 3.0.3.2 version or above. For details on performing this upgrade, see the HDM-IWE Release 3.0.3.2 Hotfix Readme file in your software distribution for HDM-IWE 3.0.3.2.

### Manifest

```
Readme3.0.3.6.html
Database/hdm_scheduled_cleanup.sql
Database/hdmreports_scheduled_cleanup.sql
```

```
Database/master_schema_upgrade.sql
Database/record_hotfix_version.sql
NBI Integration Toolkit/NBIRegistrationService.wsdl
NBI Integration Toolkit/NBIService.wsdl
NBI Integration Toolkit/build.xml
NBI Integration Toolkit/manifest.xml
NBI Integration Toolkit/run.bat
NBI Integration Toolkit/custom-functions/*
NBI Integration Toolkit/javadoc
NBI Integration Toolkit/lib/*
NBI Integration Toolkit/src/*
NBI Notification Plugin doc-literal/manifest.xml
NBI Notification Plugin doc-literal/wsdl/notification-service-doc-literal.wsdl
NBI Notification Plugin doc-literal/lib/*
NBI Notification Plugin/manifest.xml
NBI Notification Plugin/wsdl/notification-service.wsdl
NBI Notification Plugin/wsdl/registration-service.wsdl
NBI Notification Plugin/lib/*
Rebrand-scripts/Readme.txt
Rebrand-scripts/branding.properties
Rebrand-scripts/reBrand.sh
Scripts/updateServers.sh
Server/Distributed/hdm-distributed.ear
Server/GK7R.zip
Server/V9JJ.zip
Server/cpe-authenticator.jar
Server/hdm-nbi-non-ssl.ear
Server/hdm.ear
customfunctions/functions/portmapping.js
customfunctions/functions/portmapping.xml
samples/customfunctions/ChangeDUstate.js
samples/customfunctions/ChangeDUstate.xml
```
## <span id="page-5-0"></span>Installation instructions

<span id="page-5-1"></span>Depending on the deployment configuration (distributed vs. non-distributed, SSL vs. non-SSL NBI), you will need to perform one or more of the installation procedures listed below. For additional information on deployment architectures, see the installation section of the *Home Device Manager Deployment Guide, Version 3.0.0* (3JB-00029-ABAA-PCZZA) and the *Home Device Manager Installation Guide, Version 3.0.3* (3JB-00056-AAAA-PCZZA). To obtain these documents, you may access the Alcatel-Lucent OnLine Customer Support (OLCS) site at [http://support.alcatel-lucent.com,](http://support.alcatel-lucent.com) select **Documentation** from the **Jump to Content page** drop-down list in the upper right of the window. On the **Product Index** (Alphabetical listing) page, select the Home Device Manager product to see a listing of all documents available.

### To prepare for the Home Device Manager update

- 1. Back up all data and installation directories:
	- a. Create a hot backup of the data in the Home Device Manager OLTP database. This precaution enables rolling back the database to the previous version, if necessary.
- b. Create a backup of the application server directory on each host in the HDMDomain (for example,  $\sqrt{\text{opt/hdm}}$ ). Each individual application server requires a backup and storage for rollbacks to bring the servers to the same state as before the upgrade was installed.
- 2. Back up the existing hdm.ear file (or the hdm-nbi-non-ssl.ear file if the non-SSL option is used) from /HDMDomain/.
- 3. If you have a distributed domain deployment, back up the hdm-distributed.ear from /HDMDistributedDomain/ on each server in the distributed domain.
- 4. Block all northbound and southbound traffic to servers by stopping all Home Device Manager Managed Servers:
	- a. Log in to the Oracle WebLogic Server Console.
		- i. In a browser, go to the following URL: https://*adminhost.yourcompany.com:9002*/console

where:

- ❐ *adminhost.yourcompany.com* is the address of the host on which the Administration Server is installed.
- □ *9002* is the domain-wide administration port of the Administration Server.

The login page appears.

ii. To log in, type the credentials for your server administration account into the **Username** and **Password** boxes, and then click **Log In**.

#### **Note**

The Application Server Administrator account was created during the installation of the WebLogic Administration Server.

- b. From the directory tree (on the left), expand the **Environment** and click **Clusters**. The **Summary of Clusters** page is displayed.
- c. Click the **HDMCluster** link. The **Settings for HDMCluster** page is displayed.
- d. Click the **Control** tab and select the check box next to **Server**. This means that you are selecting all servers in the cluster.
- e. Click **Shutdown**, then select **When work completes**. You can alternatively choose the **Force Stop Now** option if you wish to stop the servers immediately without waiting. A confirmation dialog appears.
- f. Click **Yes** to proceed. The process may take several minutes. If the process appears to hang, use the **Force Stop Now** option instead, if you did not already choose this option above.
- g. Before proceeding, confirm that the state of the Home Device Manager servers appear as **SHUTDOWN** in the table.
- 5. On each Managed Server host, verify that all Managed Server processes are stopped using this command:

ps -ef|grep *install\_dir*

where *install* dir is the name of the directory in which the Home Device Manager is installed on the host. No Managed Server process should appear in the output.

- 6. If you have a distributed domain deployment, repeat step 4, but this time connect to the WebLogic Server Console of the protocol tier Administration Server.
- <span id="page-7-0"></span>7. If you have a distributed domain deployment, repeat step 5, but this time for the Managed Server hosts of the protocol tier.

#### To delete the existing Home Device Manager application

- 1. Log in to the Oracle WebLogic Server Console:
	- a. In a browser, go to the following URL: https://*adminhost.yourcompany.com:9002*/console

where:

❐ *adminhost.yourcompany.com* is the address of the host on which the Administration Server is installed.

□ *9002* is the domain-wide administration port of the Administration Server.

The login page appears.

b. To log in, type the credentials for your server administration account into the **Username** and **Password** fields, then click **Log In**.

#### **Note**

The Application Server Administrator account was created during the installation of the WebLogic Administration Server.

- 2. In the left panel of the console, click **Deployments**, then click **Lock & Edit**. The **Summary of Deployments** page appears on the right.
- 3. On the **Summary of Deployments** page, select the check box next to the Home Device Manager application (hdm-nbi-non-ssl\_ear or hdm\_ear, depending on whether the non-SSL or SSL version of Home Device Manager is being used for this deployment).
- 4. Click the **Delete** button. A confirmation dialog appears.
- 5. Click **Yes** to proceed.
- 6. In the left panel of the console, click **Activate Changes**.
- 7. Before proceeding, confirm that the Home Device Manager application does not appear on the **Summary of Deployments** page.
- <span id="page-8-0"></span>8. If you have a distributed domain deployment, repeat steps 1 through 7, but this time connect to the WebLogic Server Console of the protocol tier Administration Server. The hdm-distributed application needs to be deleted in this case.

#### To update the database schema

- 1. From the Home Device Manager Hotfix software distribution, copy the master schema upgrade.sql, hdm\_scheduled\_cleanup.sql and hdmreports\_scheduled\_cleanup.sql files, which are located in the /Database/ directory, into a temporary directory on the Administration Server host.
- 2. Use SQL\*Plus to complete the following steps:
	- a. Log in to the database instance:

sqlplus *hdm\_dbuser/password@net\_service\_name*

where:

□ *hdm\_dbuser* is the user name for the Home Device Manager OLTP schema owner account.

□ *password* is the password for the Home Device Manager OLTP schema owner account.

□ *net service name* is the net service name of the database instance.

b. To upgrade the schema, type:

@master\_schema\_upgrade.sql

<span id="page-8-1"></span>c. To update the cleanup procedures, type:

@hdm\_scheduled\_cleanup.sql

@hdmreports\_scheduled\_cleanup.sql

### To install Oracle WebLogic patches to correct real-time updating of log files

#### **Note**

This step is needed to fix issue HDM-1727: Logfiles not updated in real-time.

1. From the Home Device Manager Hotfix software distribution, copy GK7R. zip and V9JJ. zip, which are located in the /Server/ directory, to a temporary directory on the Administration Server and on every Managed Server host in the HDMCluster.

- 2. From the Home Device Manager Hotfix software distribution, copy the updateServers. sh script, which is located in the /Scripts/ directory, to the Administration Server and to every Managed Server in the cluster by placing the file in the same temporary directory that you used in step 1. (The updateServers.sh, GK7R.zip, and V9JJ.zip files must be located in the same directory.)
- 3. On **the Administration Server**, complete these steps:
	- a. Change directory to the temporary directory in which you placed GK7R.zip, V9JJ.zip, and updateServers.sh.
	- b. Run the updateServers.sh script on the Administration Server host by using the following command:

updateServers.sh *BEA\_home admin\_server\_host admin\_server\_port admin\_user admin\_pwd*

where:

- ❐ *BEA\_home* is the root installation directory of the Administration Server
- □ *admin\_server\_host* is the fully qualified host name of the Administration Server for the domain
- □ *admin\_server\_port* is the Administration Server port number
- ❐ *admin\_user* is the Administration Server user name
- $\Box$  *admin\_pwd* is the password associated with the Administration Server user name
- c. Stop the Administration Server and restart it.
- 4. On **each Managed Server host in the cluster**, complete these steps:
	- a. Change directory to the temporary directory in which you placed GK7R.zip, V9JJ.zip, and updateServers.sh on that Managed Server.
	- b. Run the updateServers.sh script on that Managed Server using the following command:

updateServers.sh *BEA\_home\_mgd\_server admin\_server\_host admin\_server\_port admin\_user admin\_pwd*

where:

- ❐ *BEA\_home\_mgd\_server* is the root installation directory of the Managed Server
- □ *admin\_server\_host* is the fully qualified host name of the Administration Server for the domain
- ❐ *admin\_server\_port* is the Administration Server port number
- ❐ *admin\_user* is the Administration Server user name
- $\Box$  *admin pwd* is the password associated with the Administration Server user name
- c. Stop the Managed Server and restart it.

<span id="page-10-0"></span>5. If you have a distributed domain deployment, repeat steps 1 through 4 on all hosts of the protocol tier.

### To install the updated CPE Authenticator jar file

#### **Note**

This step is needed to fix issue HDM-2774 : Saving CPE ACS Username and Password of Failed Authentication to Database Table.

If you decide to make a back up of the old cpe-authenticator.jar file, please make sure you copy the old cpe-authenticator.jar file in a different directory. Do not keep the old cpe-authenticator.jar file in the weblogic92/server/lib/mbeantypes directory of the HDMDistributedDomain/lib directory for the distributed domain deployment hosts. Keeping the old cpe-authenticator.jar file in the same directory as the new one may cause WebLogic to load the old cpe-authenticator.jar file instead.

- 1. Log on to the Administration server host.
- 2. From the Home Device Manager Hotfix software distribution, copy cpe-authenticator.jar, which is located in the /Server/ directory, to the weblogic92/server/lib/mbeantypes directory on the administration host of the HDMDomain domain and to the HDMDistributedDomain/lib directory for the distributed domain deployment hosts if the distributed domain deployment tier is used.
- <span id="page-10-1"></span>3. Stop all Managed Servers on this host and restart them.
- 4. Repeat the above steps 2 through 3 for all managed server hosts in the HDMDomain domain and in the HDMDistributedDomain if the distributed domain deployment is used.

### To start the Home Device Manager Managed Servers

- 1. Log in to the Oracle WebLogic Server Console:
	- a. In a browser, go to the following URL: https://*adminhost.yourcompany.com:9002/console*

where:

- *adminhost.yourcompany.com* is the address of the host on which the Administration Server is installed.
- *9002* is the domain-wide administration port of the Administration Server. The login page appears.
- b. To log in, type the credentials for your server administration account into the **Username** and **Password** fields, then click **Log In**.

#### **Note**

The Application Server Administrator account was created during the installation of the WebLogic Administration Server.

- 2. From the directory tree (on the left), expand the **Environment** and click **Clusters**. The **Summary of Clusters** page appears.
- 3. Click the HDMCluster link. The **Settings for HDMCluster** page appears.
- 4. Click the **Control** tab and select the check box next to **Server**. This means you are selecting all servers in the cluster.
- 5. Click the **Start** button. A confirmation dialog appears.
- 6. Click **Yes** to proceed. The process may take several minutes.
- 7. Before proceeding, confirm that the state of the Home Device Manager Managed Servers appear as **RUNNING** in the table.
- <span id="page-11-0"></span>8. If you have a distributed domain deployment, repeat steps 1 through 7, but this time connect to the WebLogic Server Console of the protocol tier Administration Server.

#### To install the Home Device Manager application

- 1. From the Home Device Manager Hotfix software distribution, copy the hdm-nbi-non-ssl.ear or hdm.ear file (located in the /Server/ directory) into the /HDMDomain/ directory on the Administration Server host.
- 2. Log in to the Oracle WebLogic Server Console:
	- a. In a browser, go to the following URL: https://*adminhost.yourcompany.com*:*9002*/console

where:

- *adminhost.yourcompany.com* is the address of the host on which the Administration Server is installed.
- *9002* is the domain-wide administration port of the Administration Server. The login page appears.
- b. To log in, type the credentials for your server administration account into the **Username** and **Password** boxes, and then click **Log In**.

#### **Note**

The Application Server Administrator account was created during the installation of the WebLogic Administration Server.

- 3. In the left panel of the console, click **Deployments**, then click **Lock & Edit**. The **Summary of Deployments** page appears on the right.
- 4. On the **Summary of Deployments** page, click the **Install** button. The **Install Application Assistant** page appears on the right.
- 5. Using the file browser under the **Location** area, navigate to the /HDMD<sub>Omain</sub>/ directory that has the Home Device Manager application (hdm-nbi-non-ssl.ear or hdm.ear file, depending on whether the non-SSL or SSL version of the Home Device Manager application is being used for this deployment).
- 6. Click the radio button next to the hdm-nbi-non-ssl.ear or hdm.ear file. Click **Next** to proceed.
- 7. On the **Choose targeting style** page, choose the **Install this deployment as an application** option. Click **Next** to proceed.
- 8. On the **Select deployment targets** page, select the **All servers in the cluster** option. Click **Next** to proceed.
- 9. On the **Optional Settings** page:
	- For the*Security* section, choose **DD Only: Use only roles and policies that are defined in the deployment descriptors** option.
	- For the *Source Accessibility* section, choose **Copy this application onto every target for me** option.
- 10. Click the **Finish** button to complete the installation. This process may take a few minutes. Before proceeding, confirm that the state of the Home Device Manager application appears as **New** in the table.
- 11. In the left panel of the console, click the **Activate Changes** button. This process may take a few minutes. Before proceeding, confirm that the state of the Home Device Manager application appears as **Prepared** in the table.
- 12. On the **Summary of Deployments** page, select the check box next to the Home Device Manager application.
- 13. Click the **Start** button, and then click the **Servicing all requests** option. A confirmation dialog appears.
- 14. Click **Yes** to proceed. This process may take a few minutes. Confirm that the state of the Home Device Manager application appears as **Active** in the table.
- <span id="page-12-0"></span>15. If you have a distributed domain deployment, repeat steps 1 through 14, but this time connect to the WebLogic Server Console of the protocol tier Administration Server. The hdm-distributed.ear application needs to be installed to the /HDMDistributedDomain/ on the protocol tier Administration Server host in this case.

#### To record the hotfix version number

- 1. From the Home Device Manager Hotfix software distribution, copy the record\_hotfix\_version.sql file, which is located in the /Database/ directory, into a temporary directory on the Administration Server host.
- 2. Use SQL\*Plus to complete the following steps:
	- a. Log in to the database instance:

sqlplus *hdm\_dbuser/password@net\_service\_name* where:

□ *hdm\_dbuser* is the user name for the Home Device Manager OLTP schema owner account.

- □ *password* is the password for the Home Device Manager OLTP schema owner account.
- □ *net service name* is the net service name of the database instance.
- <span id="page-13-0"></span>b. To record the hotfix version, type:

@record\_hotfix\_version.sql

### To install the NBI Notification Plugin with Document/Literal style (optional)

- 1. Copy the jar files located in the NBI Notification Plugin doc-literal/lib to /opt/hdm/lib, where /opt/hdm is the root directory of your HDM installation.
- 2. Log in to the Server Configuration Console and add the following server properties:
	- nbi.notification.sender.plugin.url.1: Provide the fully qualified paths to the plugin jar files. In a Solaris environment, the URL address must be valid and well-formed. Use the !/ delimiter to separate .jar files in the .jar URL connection. For example, the SCE property may look like this:

```
nbi.notification.sender.plugin.url.1 = jar:file:////opt/hdm/lib/↲
nbi-notification-plugin-doc-literal.jar!/;jar:file:////opt/hdm/lib/XmlSchema-1.↲
4.3.jar!/;jar:file:////opt/hdm/lib/axis2-kernel-1.5.1.jar!/;jar:file:////opt/↲
hdm/lib/axis2-adb-1.5.1.jar!/;jar:file:////opt/hdm/lib/axiom-impl-1.2.8.jar!/↲
;jar:file:////opt/hdm/lib/axiom-api-1.2.8.jar!/;jar:file:////opt/hdm/lib/neethi-2.↲
0.4.jar!/;jar:file:////opt/hdm/lib/httpcore-4.0.jar!/;jar:file:////opt/hdm/lib/↲
axis2-transport-http-1.5.1.jar!/;jar:file:////opt/hdm/lib/axis2-transport-local-1.↲
5.1.jar!/
```
■ nbi.notification.sender.plugin.name.1: Provide the fully qualified class name of the Doc/Literal web service notification plugin. For example, the SCE property should look like this:

```
nbi.notification.sender.plugin.name.1 = com.alcatel.hdm.nbi.notification.plugin.↲
DocLiteralWebservicesPlugin
```
3. Verify that you have correctly installed the Web Service Notification Plugin. From the Server Configuration Console, set the debug log levels by changing the values of the following properties to DEBUG, and check the trace log files at the moment the NBI notification is sent.

```
o com.alcatel.hdm.service.nbi.notification.logLevel=DEBUG
o com.alcatel.hdm.nbi.notification.plugin.logLevel=DEBUG
```
- 4. Configure the server properties for web service end point subscription for the Doc/Literal web service notification plugin. These must be configured for the DocLiteralWebServicePlugin to work; i.e. for sending notifications to the OSS listener (only for the Doc/Literal style):
	- To send NBIOperationResult, set the server property nbi.notification.plugin.reference.operationresult.urls.1
- To send NBIBulkOperationResult, set the server property nbi.notification.plugin.reference.bulkoperationresult.urls.1
- To send NBIEventTriggeredPolicyResult, set the server property nbi.notification.plugin.reference.eventtriggeredpolicyresult.urls.1
- To send NBIInitiateConnectionResult, set the server property nbi.notification.plugin.reference.initiateconnectionresult.urls.1
- To send NBIDeviceActionResult, set the server property nbi.notification.plugin.reference.deviceactionresult.urls.1
- To send NBIDeviceRegistrationNotification, set the server property nbi.notification.plugin.reference.deviceregistrationnotification.urls.1
- To send NBIDeviceInformEvent, set the server property nbi.notification.plugin.reference.deviceinformevent.urls.1
- To send NBIDeviceActivationNotification, set the server property nbi.notification.plugin.reference.deviceactivationnotification.urls.1
- To send NBIDeviceReplacementEvent, set the server property nbi.notification.plugin.reference.devicereplacementevent.urls.1
- To send NBIUnknownGatewayEvent, set the server property nbi.notification.plugin.reference.unknowngatewayevent.urls.1
- To send NBIUnmatchingHttpUsernameEvent, set the server property nbi.notification.plugin.reference.unmatchinghttpusernameevent.urls.1
- To send NBIAlarm, set the server property nbi.notification.plugin.reference.alarm.urls.1

<span id="page-14-0"></span>Note: The Doc/Literal web service notification plugin(com.alcatel.hdm.nbi.notification.plugin.DocLiteralWebservicesPlugin) always looks for and sends to the web service end point subscription that ends with \*.1; for example, nbi.notification.plugin.reference.notificationType.urls.1.

### To verify that the Home Device Manager hotfix installation was successful

- 1. Verify the version number:
	- a. In a browser, go to the HDM Management Console at the following URL:

https://*hdm.yourcompany.com*:*7004*/hdm

or

http://*hdm.yourcompany.com*:*7003*/hdm

where:

- *hdm.yourcompany.com* is the host name for one of the following:
	- $\Box$  The load balancer that fronts the HDMCluster of Managed Servers in the application tier.
	- $\Box$  An instance of the Managed Server in the application tier.
- *7004* is the SSL port for the host.
- *7003* is the non-SSL port for the host.

The login page appears.

b. In the upper-left corner, pause on the product name, Home Device Manager. A tooltip appears with the following version information:

#### **HDM Management Console version** *Hotfix Version*

- c. Log in by typing your credentials, and then click **Log On**.
- <span id="page-15-0"></span>2. By completing each of the steps above and yielding the expected results, you are done with the required installation steps for this hotfix. If the procedure above does not yield the expected results, there is a problem with the installation. In that case, roll the installation back according to *To roll back your Home Device Manager hotfix* section.

#### To re-brand hdm.ear files with product title text and text color changes

<span id="page-15-2"></span><span id="page-15-1"></span>The re-branding script and supporting files are located in the Rebrand-scripts directory of the software distribution. Detailed instructions are contained in the Readme.txt file in that directory.

## Implementation details for HDM 3.0.3.6

### To install the updated Portmapping Custom Function

#### **Note**

This step is needed to fix issue HDM-1924: When Gateway Switches WAN Connections, the CR Port Mappings Are Not Recreated / Updated.

To install the updated Portmapping Custom Function, upload the custom function, which consists of portmapping. js and portmapping.xml from the customfunctions/functions directory of the software distribution. You can use <span id="page-16-0"></span>the Custom Function toolkit that is distributed in the HDM 3.0.3 software distribution to update/install this portmapping custom function.

### Northbound interface impact

#### **Incoming NBI invocations to HDM**

A new API, setConnectionRequestURL, is added to the NBI. This API allows customers to update the CR URL of a given device and is needed to support the use cases in the Generic TR-069 Proxy, which translates between TR-069 and non-TR-069 protocols such as Telnet and SNMP. Customers are not affected by this change unless they will use this new API. For details on this new API, see the related Javadoc in the {{{NBI Integration Toolkit/javadoc }}} folder of the HDM 3.0.3.6 software distribution.

#### **Outgoing NBI communications to External Systems**

A new attribute, opaqueTransactionId, is added to the NBIOperationResult notification. Customers using reference web-service notification might have issues when receiving the NBIOperationResult notification. The web-service end point must be rebuilt using the new notification-service.wsdl provided. If this task is not performed, customers may observe compability issues and receive errors.

<span id="page-16-1"></span>For customers using JMS notification, the jar file ala-nbi-commons. jar must be replaced with the old one.

#### To install PD-194 Support

Beginning with the 3.0.3.6 hotfix, HDM now supports PD-194 (Software Module Management using TR-069). This feature includes these RPCs:

- ChangeDUState (ACS RPC)
- AutonomousDUStateChangeComplete (CPE RPC)

This feature must be activated by uploading the custom function, comprising the ChangeDUstate.js and ChangeDUstate.xml files, from the samples/customfunctions directory. You can use the Custom Function toolkit that is distributed in the HDM 3.0.3 software distribution to create the function changeDeploymentStateFunction in HDM. There is no GUI update to support this function. It is triggered through the NBI createSingleDeviceOperationByDeviceGUID (FunctionCode 120).

For details on the PD-194 specification, please consult the Broadband Forum website. HDM replies to CPEs in different cases (SCE + namespace combinations) as described below.

■ **Control of DSL forum namespace xmlns:cwmp="urn:dslforum-org:cwmp-1-x in HDM RPCs** : PD-194 requires using xmlns:cwmp="urn:dslforum-org:cwmp-1-2". For backward compatibility with CPEs that do not support this namespace, an SCE property replay.cpe.cwmp.namespace is introduced. The behavior of this property is as follows:

- $\Box$  When a CPE sends messages with namespace  $_{\text{cump-1-0}}$ , HDM sends reply RPCs with the same namespace  $cwmD-1-0.$
- ❐ If the SCE flag is set to **true**, HDM replays the same namespace that the CPE used to send the message to HDM.
- ❐ If the SCE flag is set to **false**, HDM sends messages with the default name space cwmp-1-0
- ❐ The SCE property is global with replay flag set to **false** by default.
- $\Box$  Overview  $\cdot$

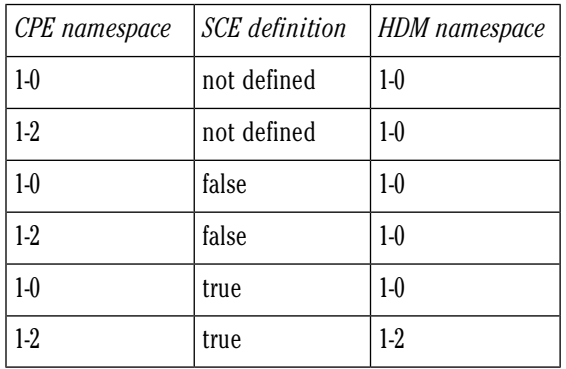

### <span id="page-17-0"></span>To understand the new SCE property nbi.notification.registration.landevice.delay.seconds

A new SCE property nbi.notification.registration.landevice.delay.seconds is added to address issue 65841: NATCRURL is not used during pre-activation of LAN devices even though it might be available.

During the activation of a LAN device behind a gateway using Zero Touch, if the LAN device is managed without a STUN server and is using only NAT, then a Port Mapping action will be queued to the gateway. At the same time in parallel, the OSS will be notified of this LAN device registration via the Device Registration notification. When the OSS calls HDM back with a registerDevice(), HDM will attempt to complete the LAN device activation by issuing a Connection Request to the LAN device. If this happens before Port Mapping is successfully executed and its result is successfully processed, HDM will not have the NAT CR URL ready; for this reason, a Connection Request to the LAN device cannot be issued effectively.

The new SCE property nbi.notification.registration.landevice.delay.seconds can be used to introduce a delay in HDM sending the Device Registration notification to the OSS. This way, the Port Mapping can be given a chance to complete first, so that when OSS is notified, the NAT CR URL for the LAN device is available and can be used to complete the LAN device activation sequence in a much more timely manner.

### <span id="page-18-0"></span>To understand the SCE property alcatel.cr.retries behavior change

In order to fix defect 65847: HDM does not issue retries up to the number specified by alcatel.cr.retries, the behavior of the SCE property alcatel.cr.retries has been changed. It now reflects the additional attempts beyond the initial attempt HDM will make to contact a device. This property functions at a high level, dictating how many times HDM will go through the process of attempting to contact a device. Each iteration of this process may result in more than one actual HTTP connection attempt being made to the device. These additional HTTP connection attempts are dictated by the SCE propertyalcatel.cr.http.retries.

An additional SCE property alcatel.cr.http.retries has been added. This parameter defaults to a value of 3. This property dictates how many additional HTTP connection attempts will be made to a device per HDM attempt to contact the device.

alcatel.cr.retries reflects how many additional times beyond 1 that HDM will attempt to contact a device.

alcatel.cr.http.retries reflects how many actual HTTP connection attempts will be made per HDM connection request iteration.

#### Best Effort CR

Max CR attempts =  $(1 + \text{alcatel.cr.}retries) * (1 + \text{alcatel.cr.}http.retries)$ 

#### Real Time CR

<span id="page-18-1"></span>If alcatel.cr.retries==0 Max CR attempts =  $(1 \times (1 + \text{alcatel.cr.}$ http.retires))

If alcatel.cr.retries>0 Max CR attempts =  $(1 \times (1 + \text{alcatel.cr.} \text{http.} \text{retires})) + (1 + \text{alcatel.cr.} \text{retries}) \times (1 +$ alcatel.cr.http.retires) )

### To understand the new SCE property hdm.managementconsole.disable.policycreate.realtime.cr

This SCE property has been added to prohibit the creation of new policies using a real-time connection request. This property was implemented to help eliminate the possibility of operator error in enabling real-time connection request for large policy runs and it functions system wide for all users. The property works by disabling the check box to select **Use Real-Time Connection Request** in the policy window.

After this SCE property is set to **true**, the check box will be unchangeable and the current state of real-time connection request on any existing policy cannot be changed. For this reason, customers must edit the state of the **Use Real-Time Connection Request** check box for any existing policy to be in the desired state. Once the checkbox is set to the

<span id="page-19-0"></span>desired state for all policies, this SCE parameter can be set to **true** to prohibit the creation of any new policies that have the **Use Real-Time Connection Request** setting.

#### To understand the new tag <cachedParameters> for filtering parameters

To address HDM-2525, a new tag <cachedParameters> has been established. The tag filters the device parameters to be cached per device type (NOT per device). This avoids unnecessary cluttering of the PARAMETERVALUE table. If the tag is not set, all of the parameters are cached. The filtering is done for both Device Action Results - GetParameterValues, SetParameterValues, GetParameterAttributes, SetParameterAttributes, AddObject, or DeleteObject -- and Informs. White listing of parameters is preferred over black listing. A new table in the database called CACHED\_PARAMETER stores the filtered parameters. A sample use of the new tag is shown below:

<cachedParameters>

```
<parameterName>InternetGatewayDevice.DeviceInfo.HardwareVersion</parameterName>
 <parameterName>InternetGatewayDevice.WANDevice.{i}.WANConnectionDevice.{i}.↲
WANPPPConnection.{i}.MACAddress.{i}</parameterName>
 <parameterName>InternetGatewayDevice.DeviceInfo.SoftwareVersion</parameterName>
 <parameterName>InternetGatewayDevice.ManagementServer.PeriodicInformInterval</↲
parameterName>
 \epsilon <parameterName>InternetGatewayDevice.WANDevice.{i}.WANConnectionDevice.{i}.
WANIPConnection.</parameterName>
```
<span id="page-19-1"></span></cachedParameters> ↲

### To understand web service notification filtering based on Policy Class

#### **Description:**

To address HDM-2849, HDM now includes a web service notification filtering capability based on the **Class** of a policy. This capability is implemented through two new properties.

Web service endpoint subscription:

nbi.notification.plugin.reference.eventtriggeredpolicyresult.policyClass.*DataCollectionTag*.urls

Web service notification retry:

nbi.notification.plugin.reference.eventtriggeredpolicyresult.policyClass.*DataCollectionTag*.retry

where *DataCollectionTag* is the string entered as the **Class** of the data collection policies.

This capability enables users to collect data and monitor policies by obtaining the results of GPVs that are performed using specific event-triggered policies as identified by the user. Results of the data collection are sent through a web service notification to a custom web service. The custom web service can then save the results outside of the HDM database and process the results as needed.

#### **To implement this capability:**

- 1. For each event-triggered policy for which GPV data collection is desired, use the **New Policy** window of the HDM Management Console to set the **Class** parameter for the policy to a user-defined value; for example: DataCollection.
- 2. Establish the

nbi.notification.plugin.reference.eventtriggeredpolicyresult.policyClass.*DataCollectionTag*.urls property, where *DataCollectionTag* is the value entered in the **Class** parameter for the policy.

3. Optionally, set the value of the corresponding retry property

nbi.notification.plugin.reference.eventtriggeredpolicyresult.policyClass.*DataCollectionTag*.retry. By default, the value of the retry properties is false if the property is not added or does not exist. For details on how the web service notification retry properties work, see "Understanding web services notification retries" in the *HDM 3.0.0 Programming Guide*, 3JB-00029-ADAA-PCZZA.

#### **HDM behavior:**

Whenever an event-triggered policy contains a **Class** and that policy execution is completed on a given device, HDM checks for the presence of the

nbi.notification.plugin.reference.eventtriggeredpolicyresult.policyClass.*DataCollectionTag*.urls property. If the property is present and if the **Class** parameter value matches the *DataCollectionTag*, HDM sends the results, NBIEventTriggeredPolicyResult notifications, of all event-triggered policies created for the purpose of data collection to the specified webservice endpoint. For details on setting up the web service notification capability, see the *HDM 3.0.0 Programming Guide*, 3JB-00029-ADAA-PCZZA.

#### Note that if the

<span id="page-20-0"></span>nbi.notification.plugin.reference.eventtriggeredpolicyresult.policyClass.*DataCollectionTag*.urls property is not established and if a policy contains a value for the **Class** parameter, HDM uses the existing property nbi.notification.plugin.reference.eventtriggeredpolicyresult.urls and performs appropriate processing based on that property.

### To save the CPE ACS username and password of failed authentications to a database table

Prior to implementation of HDM-2774, CPE failed authentications were logged in HDM authorization logs. In deployments with a very large number of devices and a large number of servers, it is now easier to process CPE failed authentication information because the username, password, and cause are saved in a separate database table.

The FAILED\_LOGINS table previously held only the username, in the USERNAME column, for failed CPE authentications. This table has been enhanced to include two new columns: PASSWORD and CAUSE.

To implement this revised functionality, follow the instructions in "To prepare for the Home Device Manager update", "To update the database schema", and "To install the updated CPE Authenticator jar file" section.

## <span id="page-21-0"></span>To roll back your Home Device Manager hotfix

- 1. Before uninstalling components on a Solaris host:
	- a. Be sure to preserve the backup you created from your existing installation during the initial hotfix installation; that is, do not overwrite that backup with a new backup.
	- b. Back up all data in the Home Device Manager OLTP database.
	- c. Create a current backup image of the Home Device Manager host.
- 2. Block all northbound and southbound traffic to servers by stopping the Home Device Manager application. This is described in Step 4 of the section "To prepare for the Home Device Manager update".
- 3. On each managed server, replace ala-nbi-notification-plugins.jar with the backup that you made prior to upgrade.
- 4. Using SQL\*Plus, connect to the Home Device Manager database instance and restore the old version information.
	- a. Log in to the database instance:

sqlplus *hdm\_dbuser*/*password*@*net\_service\_name* where:

- *hdm\_dbuser* is the user name for the Home Device Manager OLTP schema owner account.
- *password* is the password for the Home Device Manager OLTP schema owner account.
- *net\_service\_name* is the net service name of the database instance.
- <span id="page-21-1"></span>b. Issue the following SQL commands (edit the indicated values below appropriately):

```
 SQL> DELETE from version_info where productversion = '<this_hotfix_version>↲
\cdot;
       SQL> UPDATE ConfigurationItem
      SET value='<version before hotfix>' WHERE
       name='hdm.product.display.version';
       SQL> commit;
       SQL> exit;
```
## Installation instructions for Traffic Manager

Depending on the hardware architecture selected, the appropriate binaries of the Traffic Manager Installer. The binaries for Sun SPARC will be available in Traffic-Mgr\_3.0.3.2/solaris-sparc and the binaries for Intel-x86 will be available in Traffic-Mgr\_3.0.3.2/solaris-x86. For further installation instructions, see the installation section of the *Traffic Regulation Module Deployment Guide, version 3.0.3*.

## <span id="page-22-0"></span>Support and contact information

If you encounter issues with this product, visit the Online [Customer](http://support.alcatel-lucent.com) Support (OLCS) [\[http://support.alcatel-lucent.com](http://support.alcatel-lucent.com)] website. After registering and logging on, you can access troubleshooting resources.

In addition, you can contact Alcatel-Lucent Support as follows:

- Toll-free phone (within U.S.): 1-866-582-3688, option 1
- $\blacksquare$  Outside U.S.: +1 613 784 6100 (United States)

<span id="page-22-1"></span>Alcatel-Lucent is interested in feedback about your experience with this product and its documentation. If you have comments or suggestions, send email to [pubs@motive.com](mailto:pubs@motive.com) [[mailto:pubs@motive.com\]](mailto:pubs@motive.com).

## Legal notice

Alcatel, Lucent, Alcatel-Lucent, the Alcatel-Lucent logo, Motive, and the Motive logo are trademarks of Alcatel-Lucent. All other trademarks are the property of their respective owners. The information presented is subject to change without notice. Alcatel-Lucent assumes no responsibility for inaccuracies contained herein.

Copyright © 2010 - 2012 Alcatel-Lucent. All rights reserved.

**Document number:** 3JB-00056-ARAA-PCZZA-01 **Issue date:** February 2012